## **WTW-EAGLE アプリへ録画機を登録する**

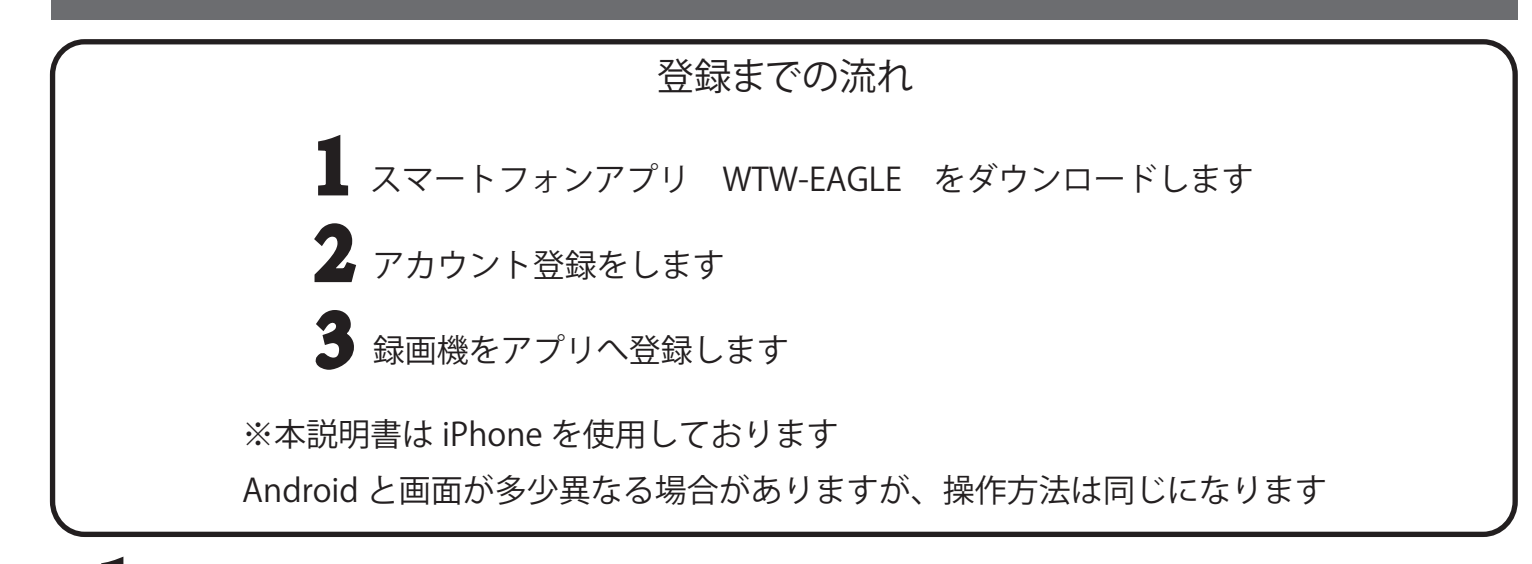

1 下記 QR コードをお使いのスマートフォンでスキャンするとアプリのダウンロードが可能です

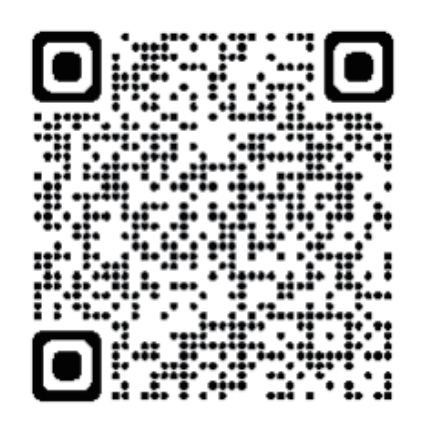

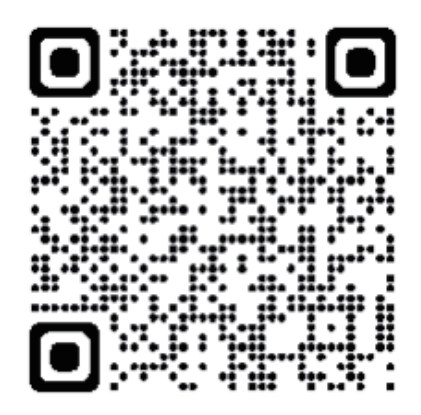

iPhone 用 Android 用

2 アプリを起動したらアカウントを登録します

## ログイン

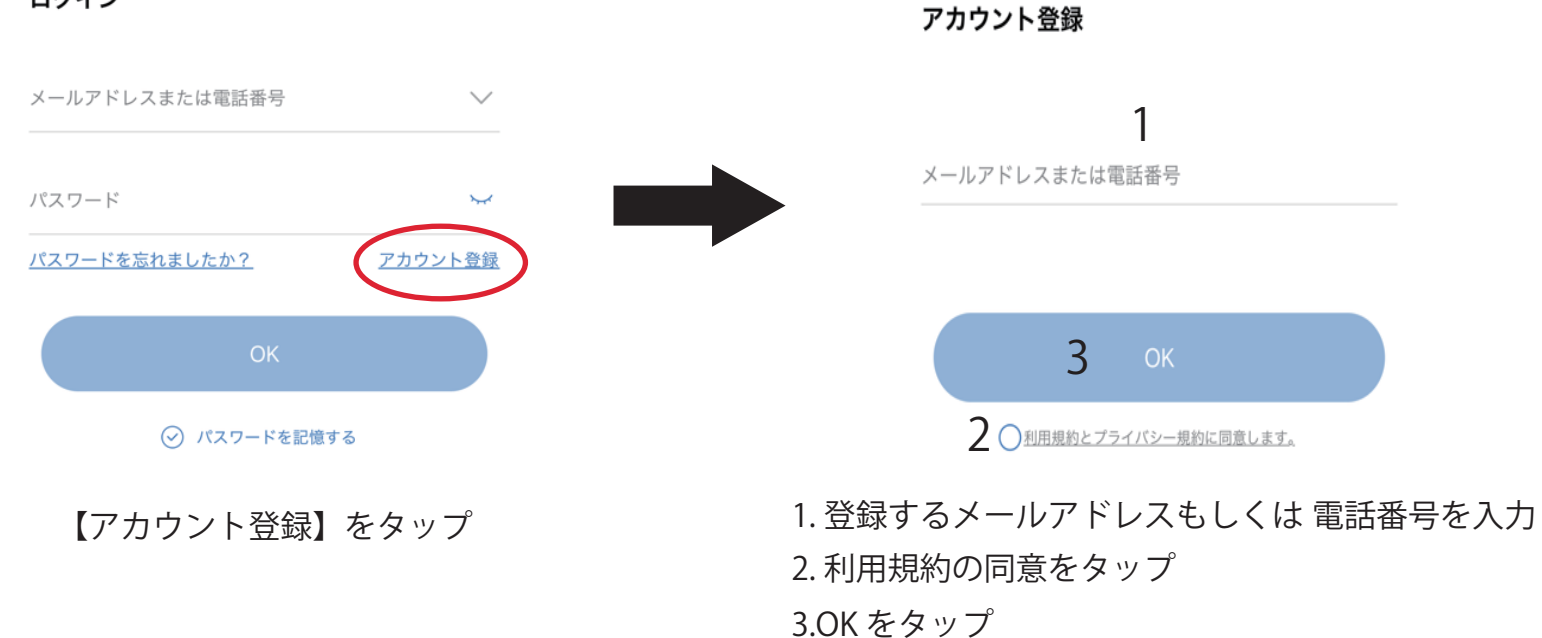

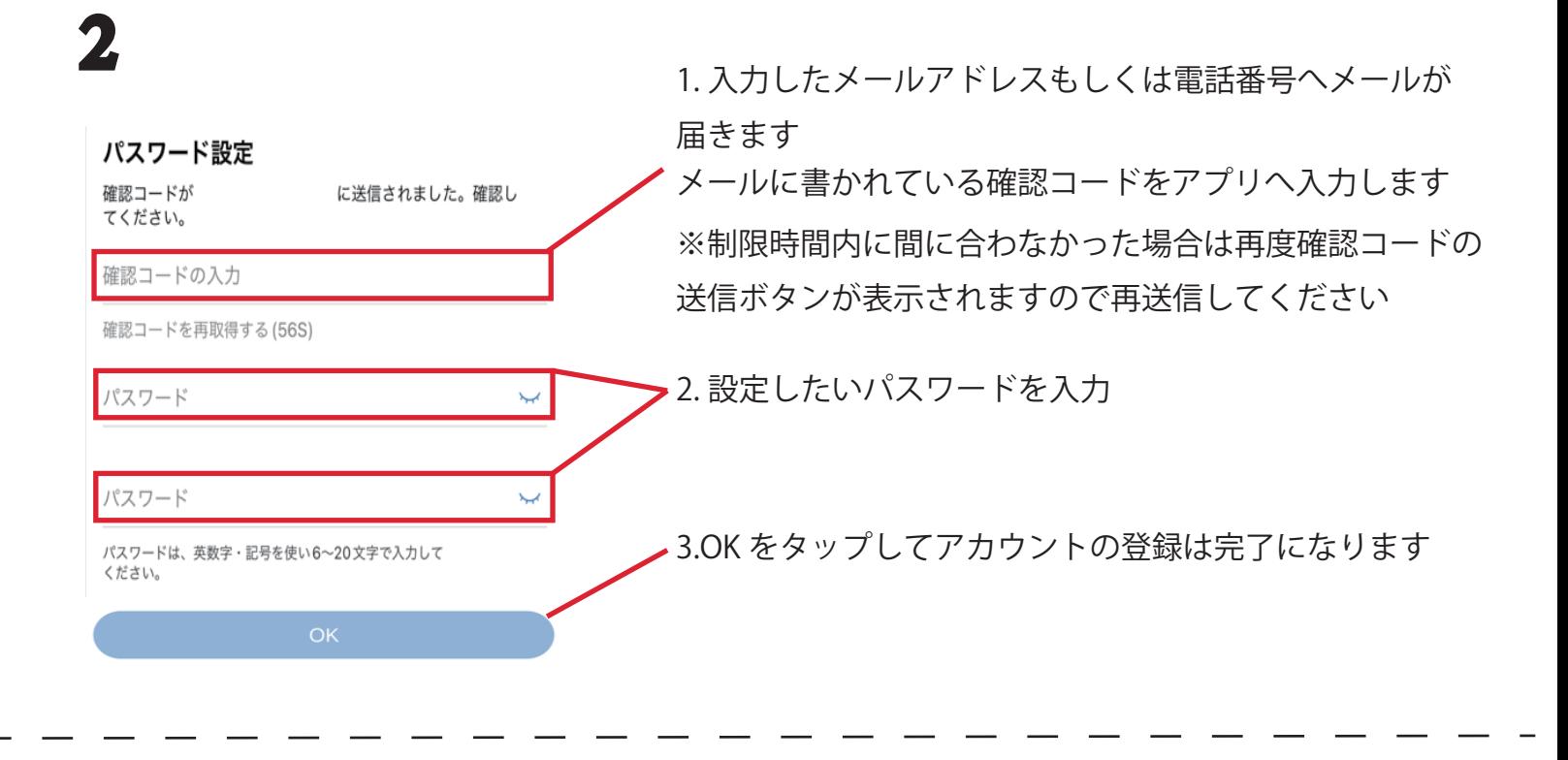

3 録画機をアプリへ登録

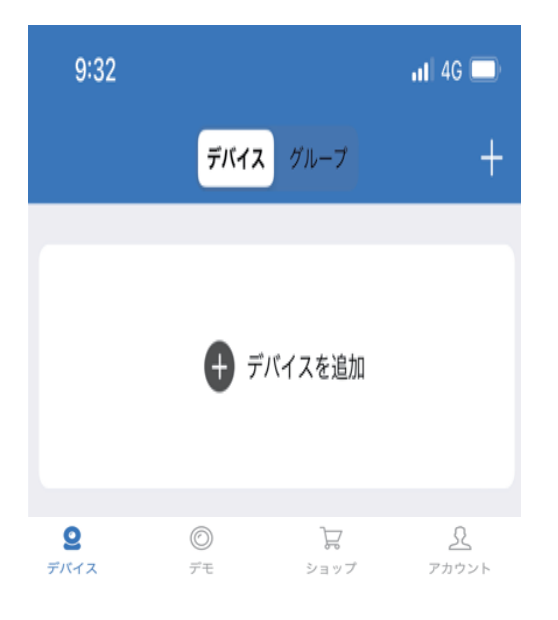

➡

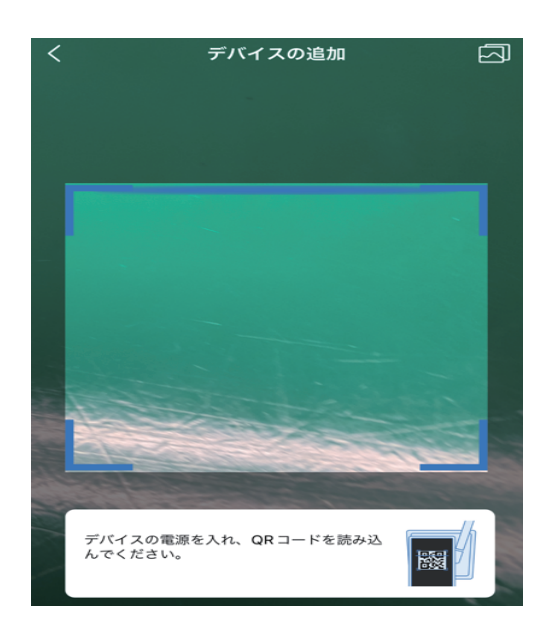

【デバイス追加】をタップ

カメラが起動しますので録画機本体の メニュー内から QR コードを表示してスキャンします

※QR コードの表示は録画機取扱説明書をご参照ください

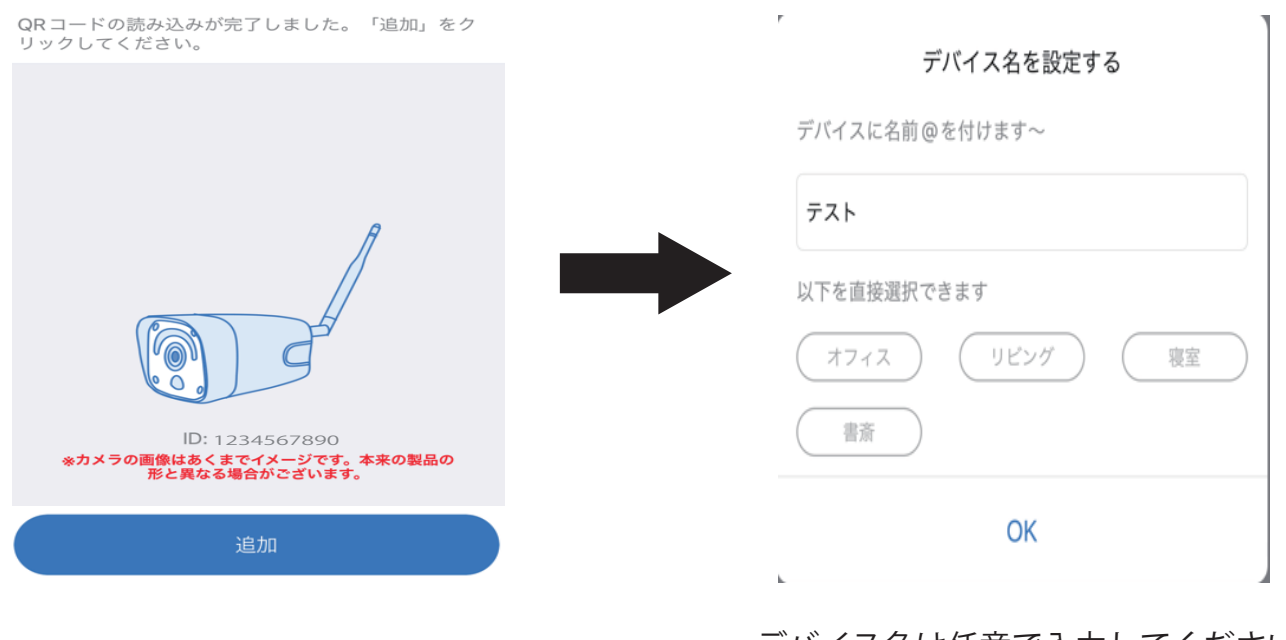

【追加】をタップ

3

デバイス名は任意で入力してください 入力したら OK をタップ

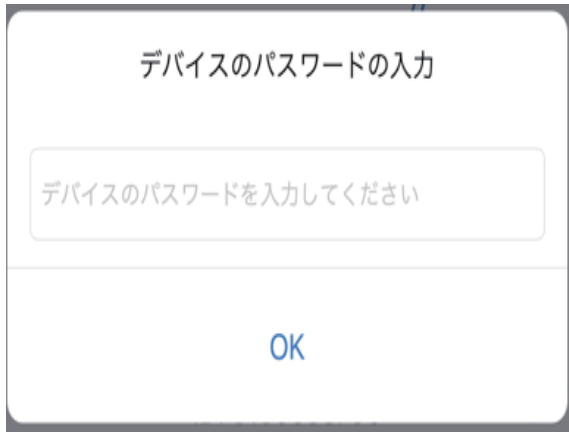

「デバイスのパスワードの入力」

こちらの画面は録画機のログインパスワードを変更された場合 のみ表示されます 録画機本体にログインする際のパスワードを入力して下さい パスワードを入力した ら OK をタップ

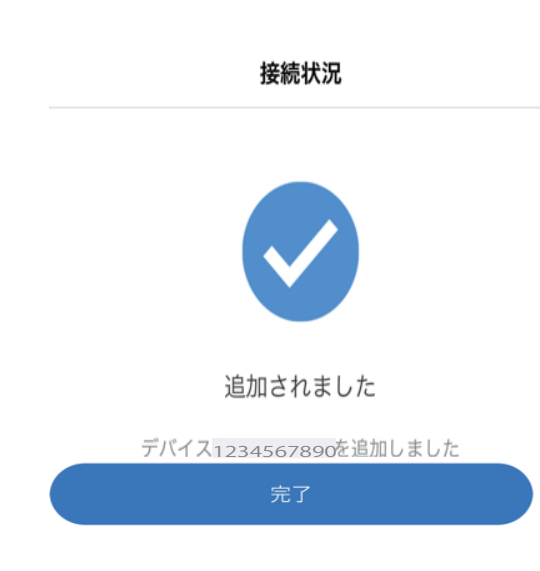

完了をタップし登録は以上になります

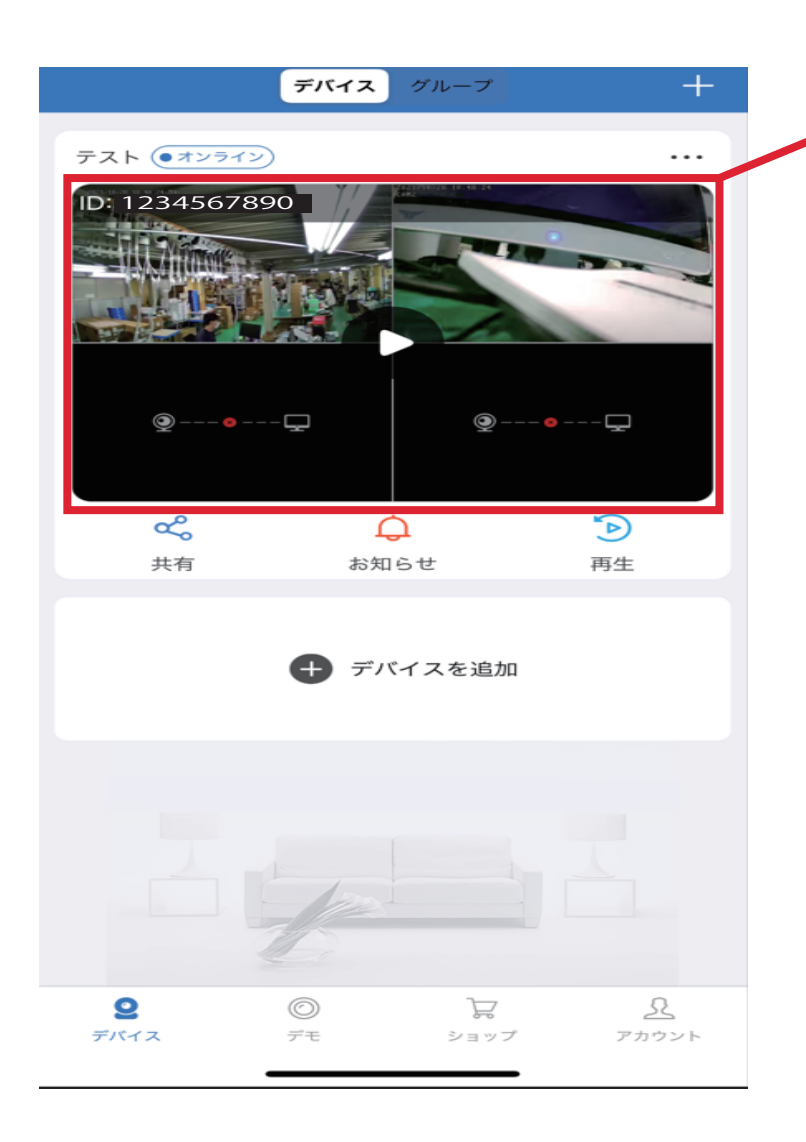

デバイス画面に、登録された録画機が 静止画で映っていますのでタップすると 映像が確認できます